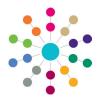

# **Administration**

## **Creating a SEND Citizen Portal Form Definition**

The Special Educational Needs and Disability (SEND) Citizen Portal enables appropriate people to submit forms via the One Citizen Portal, either for themselves or on behalf of a child or young person.

The forms are created using the SEND Portal Form Builder in the v4 Client. The form builder functionality enables each local authority to define questions to be used in form definitions, according to their own individual requirements.

For local authorities, it enables staff to easily match information supplied via the Citizen Portal to data already held in the Capita One database.

A form must be marked as **Live** for it to display on the Citizen Portal. When a SEND Portal form is viewed via the Citizen Portal, the title is always prefixed with **Special Educational Needs & Disabilities**.

The **SEND Management** functionality is available in the v4 Client to enable local authority teams to view filtered lists of the portal applications and the details of each application.

The forms are available on the child's chronology when they have been approved by the local authority.

The SEND Portal Form Definitions are created in the v4 Client via Tools | Administration | Form Builder | SEND Portal Forms | SEND Portal Form Definitions.

### **Creating a New SEND Portal Form Definition**

To create a new SEND Portal form definition:

- Select Tools | Administration | Form Builder | SEND Portal Forms | Form Definitions to display the SEND Portal Form Definition Enquiry page.
- Click the New button to display the SEND Portal Form Definition page.

A note is displayed at the top of the **Form Details** panel informing you that the title of this form will always be prefixed with 'Special Educational Needs & Disabilities'.

- 3. On the Form Details panel, enter a Title.
- 4. Enter a Subtitle.
- Enter a Form Definition Code. The Form Definition Code <u>must be unique</u> for each SEND Portal form definition.
- If you want the form to be displayed on the Citizen Portal, select the Live check box.
- 7. Select the Portal Type, i.e. Citizen Portal.
- 8. Select the Portal User Type.
- 9. Enter the Form Description.
- 10. If required, enter the Form Guidance Notes to assist the user filling in the form; this information can be printed on the SEND Portal form. For more information, see RG\_Administration\_Printing SEND Portal Forms.
- 11. Click the **Save** button.

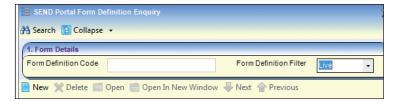

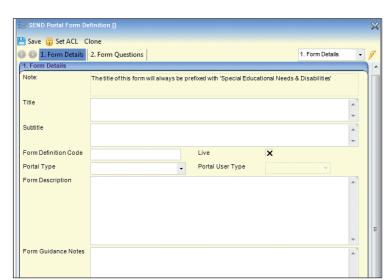

**Portal User Type**: A parent/carer can submit a form for a child or a young person. A young person can submit a form for themselves or one of their children, if applicable.

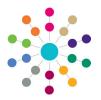

# **Administration**

## **Creating a SEND Citizen Portal Form Definition**

### **Defining SEND Portal Form Questions**

The Form Questions | Question Selector panel is the foundation of the SEND Portal form template.

The right pane of the panel is pre-populated with some sample SEND Portal form questions. These can be used to create your SEND Portal form template, or you can define new questions. Education, Health and Care Plan (EHCP) questions can be used on the SEND Portal questions.

Each question relates to a field within a panel and each question must belong to a group; the panel heading.

To define a new question:

 Click the Actions button on the right pane, then select Create New Question to display the SEND Portal Question Definition dialog.

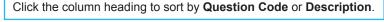

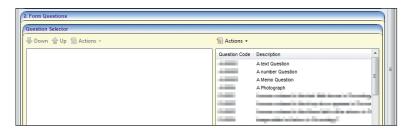

- On the Question Information panel, enter a unique Question Code.
- 3. Enter a Description.
- 4. Select a **Data Type**; this controls how the question is displayed on the form.

Text Integer Number
Date Decimal Number
Yes/No Image

- 5. If required, select the **Memo** check box.
- 6. On the **Question Restrictions** panel, define a maximum character length for the answer.
- If required, select Answer is spell checked.
- 8. If required, select Answer is Mandatory.
- 9. If required, select **Answer appears on the Chronology**.
- If required, select **Answer is constrained**. This only allows the answer to be in a specific format.
- 11. If the answer <u>is</u> constrained, enter the list of items to display as a drop-down list on the form.
- 12. If required, select **Answer can be inherited** multiple times.
- 13. Click the Save button; the new question displays at the bottom of the list of questions.

To create additional questions, repeat the process.

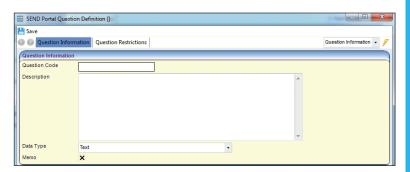

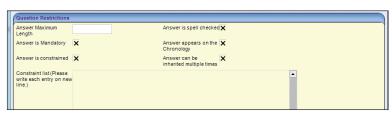

#### Answer can be inherited multiple times.

Selecting this check box enables multiple questions/answers with the same **Question Code** to be selected for inclusion in the chronology.

It is advisable that this is not used with the 'repeating groups' functionality.

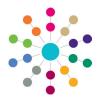

# **Administration**

## **Creating a SEND Citizen Portal Form Definition**

### **Adding Questions to Groups**

To add the first question to a group:

- On the right pane of the Question Selector panel, highlight a question, then click the Actions button and select Add Question To New Group On Form to display the New Group [New Group] dialog.
- Enter a **Data Group Name**; this is the header of the panel.
- If required, enter the Data Group Guidance Notes; these display above the panel.
- Enter the Number on Form; panel number 1 is used for the Student Details panel.
- Select Does the group repeat to create additional panels of the same question, e.g. People Involved.
- Click the Save button to add the question and the group to the left pane.

To add subsequent questions to a group:

- 1. On the left pane, highlight the group folder.
- On the right pane, highlight a question, then click the Actions button and select Add Question to Form.
- Repeat steps 1 and 2 until all the required questions and groups are displayed in the left pane.
- 4. Click the Save button.

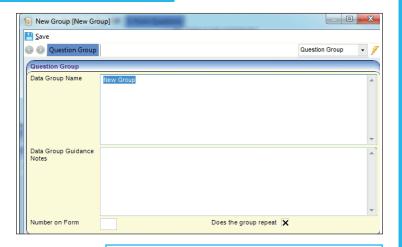

It is not advisable to use **Does the group repeat** with **Answer can be inherited multiple times**.

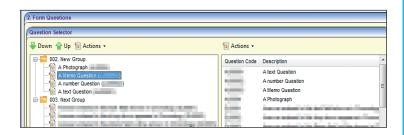

If you wish to change the position of a question in a group, highlight the question in the left pane and click the **Up** or **Down** button.

To move a question to a different group, it must be deleted from one group before it can be added to another group. Questions can also be added to a group by using drag and drop.

#### **Editing a Group**

To edit a group:

- Highlight a group folder, then click the Actions button and select Edit Group to display the Question Group dialog.
- Make the changes to the required fields.

If you change the **Number on Form** field, i.e. the panel number, you are prompted with a message that all subsequent groups will be renumbered and you are advised to double-check <u>all</u> group numbers.

3. Click the **OK** button.

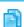

#### **Related Reference Guides:**

- RG Administration Cloning SEND Portal Form Definitions
- RG\_Administration\_Printing SEND Portal Form Definitions

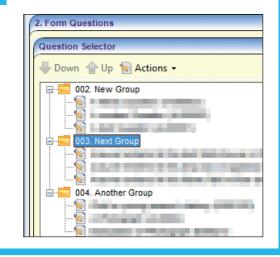

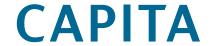

Capita One. Tel: 01234 838080. Email: info@capita-one.co.uk. Web: www.capita-one.co.uk.

© Capita Business Services Ltd. 2018. All rights reserved. No part of this publication may be reproduced, photocopied, stored on a retrieval system, translated or transmitted without the express written consent of the publisher. For more detailed instructions refer to the online help file or handbook. You can contact the Service Desk via My Account. This guide is based on the version of the software (Summer 2015, 3.57) in use at the time of publication.